# **INSTRUCTIONS FOR CANDIDATES**

# **Registration process**

Registration is a one-time process. Candidates are required to register before moving ahead for further process. The registration process will naturally generate a registration number, and it will be instantly shared with the potential candidate through mail and SMS. The candidate will log into the system using the shared registration number.

- 1. Click on Candidate button and click on registration link to open registration interface.
- 2. Fill all the input fields requested for proper registration.
- 3. Click on submit button to generate registration number.

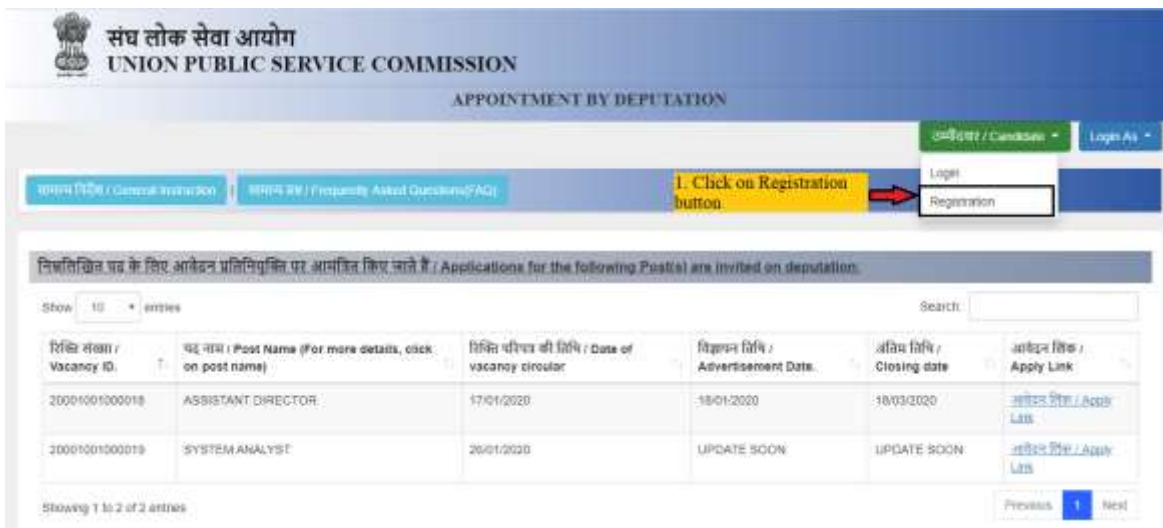

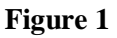

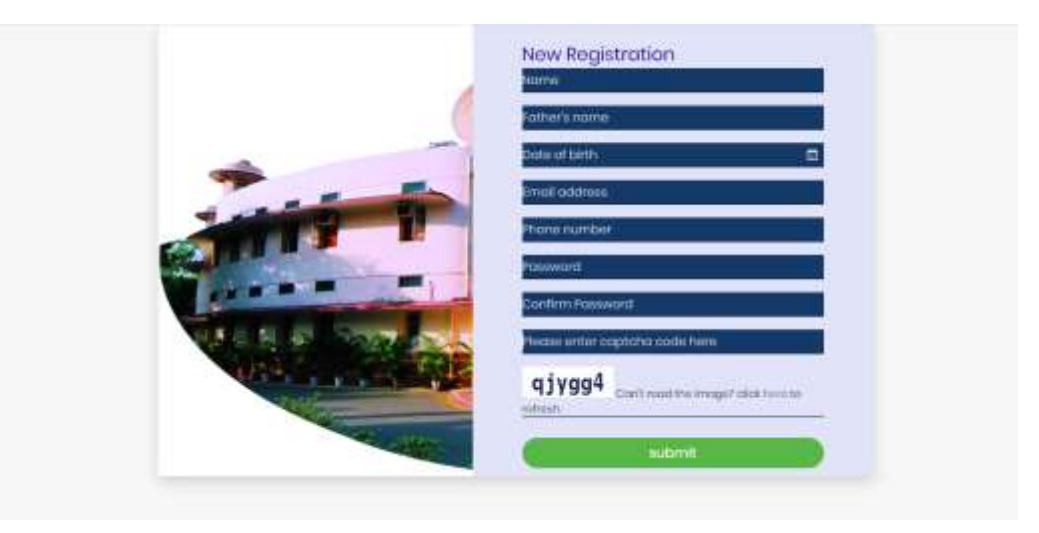

## **Applying process**

1. Click on apply link on index page as shown in figure 3.

|                                                   |                                                                                                    | APPOINTMENT BY DEPUTATION                          |                                       |                             |                                  |
|---------------------------------------------------|----------------------------------------------------------------------------------------------------|----------------------------------------------------|---------------------------------------|-----------------------------|----------------------------------|
|                                                   |                                                                                                    |                                                    |                                       |                             |                                  |
|                                                   |                                                                                                    |                                                    |                                       |                             | UPBOTE/Candidate .<br>Login As * |
|                                                   |                                                                                                    |                                                    |                                       |                             |                                  |
| mare failth General Induction                     | <b>ПРЕЧ ВК! Глоритогу Азило Световита РАС</b>                                                                                      |                                                    |                                       |                             |                                  |
|                                                   |                                                                                                    |                                                    |                                       |                             |                                  |
|                                                   |                                                                                                    |                                                    |                                       |                             |                                  |
|                                                   |                                                                                                    |                                                    |                                       |                             |                                  |
|                                                   |                                                                                                    |                                                    |                                       |                             |                                  |
|                                                   | निस्रतिखित पढ के लिए अविद्रम प्रतिनियुक्ति पर आमजित किए जाते हैं। AppScations for the following Post(s) are invited on deputation. |                                                    |                                       |                             |                                  |
|                                                   |                                                                                                    |                                                    |                                       | Search                      |                                  |
| Show 10 + entres<br>रिक्ति संख्या।<br>Vacancy ID. | पद नाम / Post Name (For more details, olick)<br>on post name)                                                                      | रिकित परिपत्र की लिथि। Date of<br>vacancy circular | विज्ञापन सिथि।<br>Advertisement Date. | अंतिम तिथि।<br>Closing date | आवेदन किक।<br>Apply Link         |
| 20001001000018                                    | ASSISTANT DIRECTOR                                                                                                    | 17/01/2020                                         | 18/01/2020 L. Click on apply link     |                             | action filter / nowle<br>Little  |
| 20001001000819                                    | SYSTEM ANALYST                                                                                                    | 26/01/2020                                         | UPDATE SCON                           | UPOATE SOON                 | antare fibri / Accor<br>Link     |

**Figure 3**

- 2. Click on "I agree…" check box to agree with all terms and condition of the process as shown in figure 4.
- 3. Click on login button to open login interface as shown in figure 4.

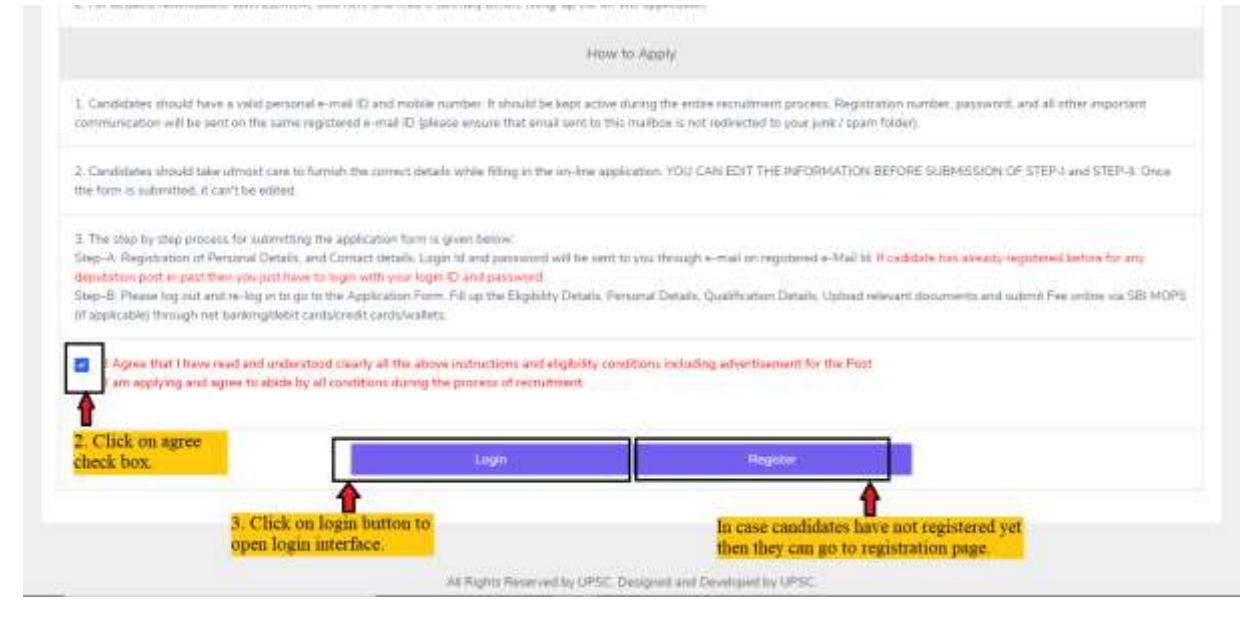

**Figure 4**

4. Enter registration number shared through email and SMS as shown in figure 5.

- 5. Enter your password as shown in figure 5.
- 6. Click login button to enter into the system as shown in figure 5.

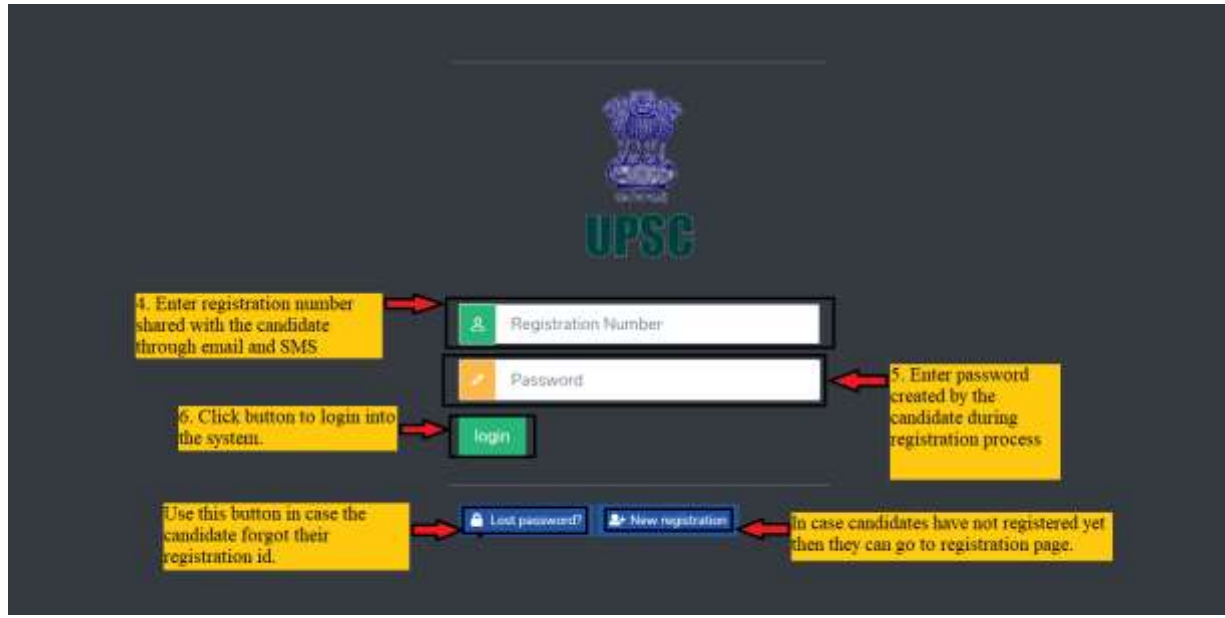

#### **Figure 5**

7. Select Central Govt. Employee if the candidate is an employee of central govt. or select Others if the candidate is not an employee of central govt. Click on Forward button to move ahead. The content may be read as "The Nodal Officer/Cadre Controlling Authority shall verify the particulars and other details of the candidate and shall upload a copy of the requisite documents i.e. cadre clearance, integrity certificate, major-minor penalty certificate (for the last 10 years), requisite up-to-date APARs (with NRC for gap periods, if any), vigilance clearance and experience certificate.

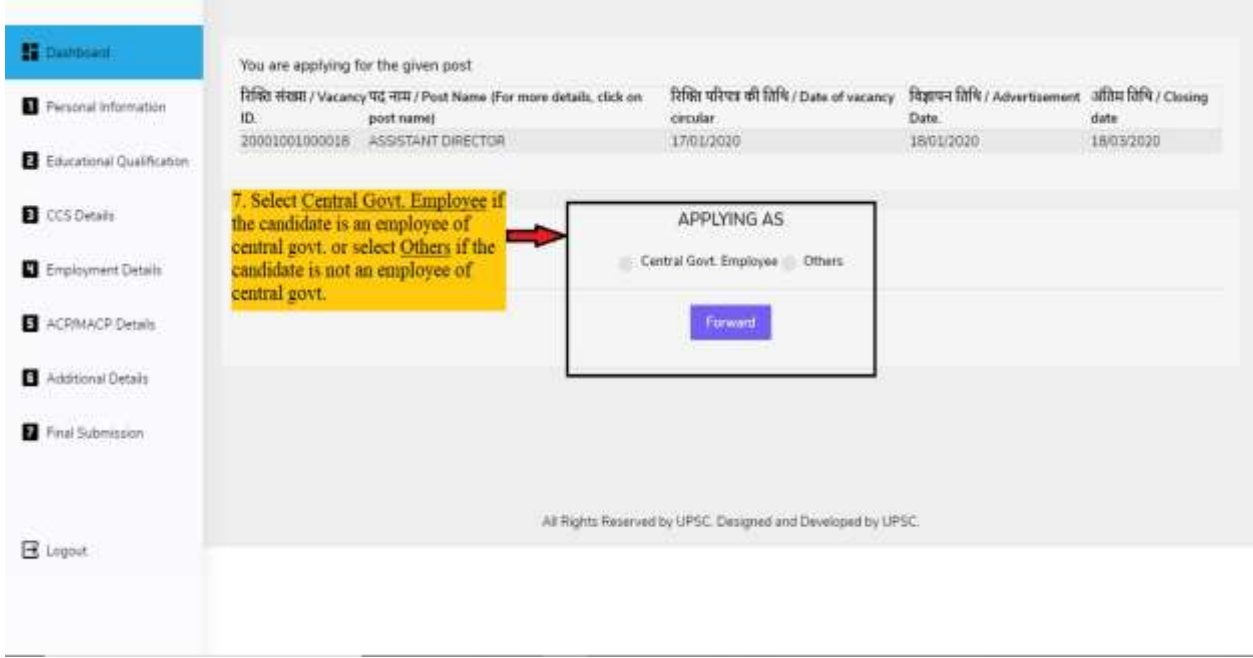

## **Figure 6**

- 8. Fill your all personal information in text fields as shown in figure 7. The contents may be read as "The Nodal Officer/Cadre Controlling Authority shall submit the application online in the portal and a confirmation mail and SMS shall be sent on the registered mobile numbers and registered email IDs of the candidate and nodal officer/cadre controlling authority".
- 9. Enter correct captcha.
- 10. Click save button to save your data.
- 11. Click on forward button and move to next module.

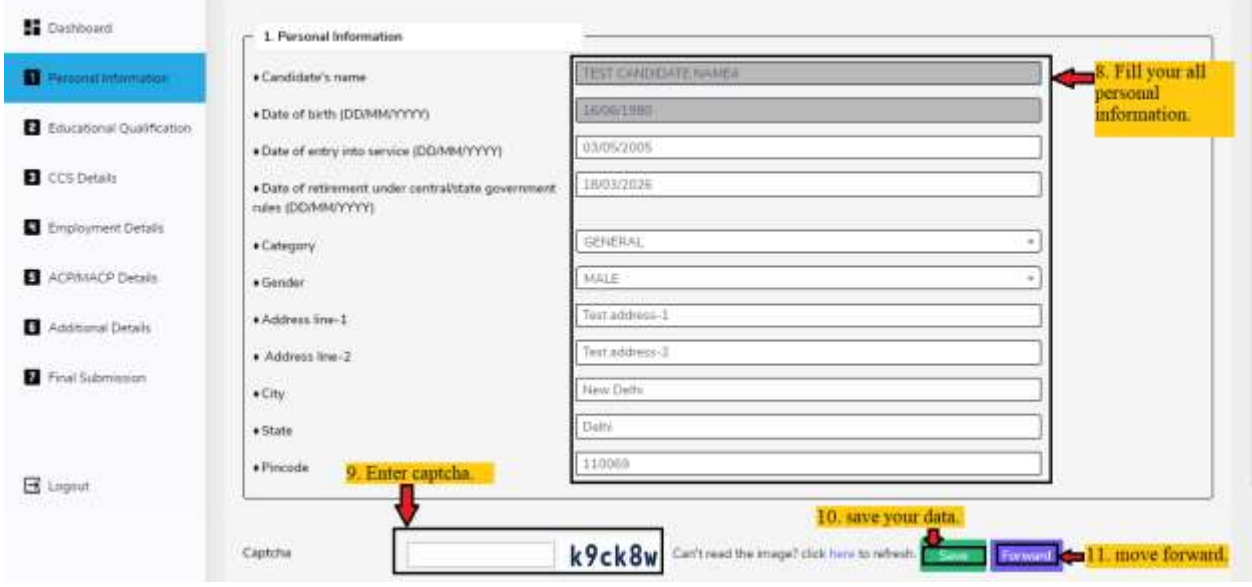

**Figure 7**

- 12. Select your degree level(Bachelor, Masters and Ph.D etc.) essential for the applying post as shown in figure 8.
- 13. Then select the specialization in your degree level. You can add more educational Qualification by clicking **Add Qualification** button. A new row is added, where you can select degree level, specialization and date of passing. Repeat step 15 and 16 as shown in figure 9 if you are adding more qualifications. You can also delete wrong entry by marking check box of the row you want to delete and click on Delete Qualification button as shown in figure 10.
- 14. Select date of passing as shown in figure 8.
- 15. Enter captcha as shown in figure 8.
- 16. Click save button to save your data as shown in figure 8.
- 17. Click forward button and move to next module as shown in figure 8.

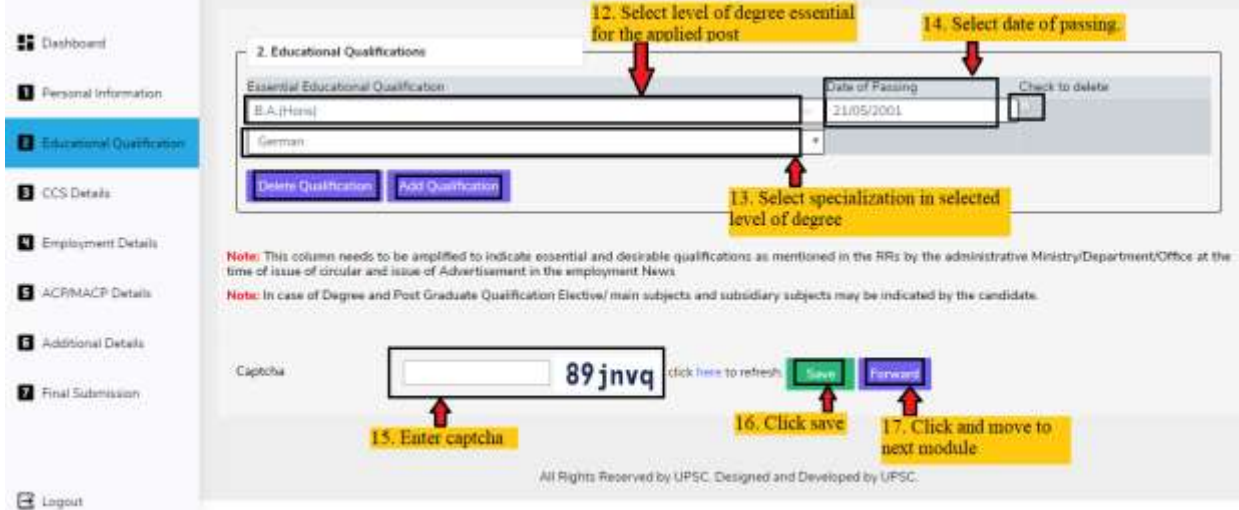

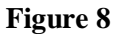

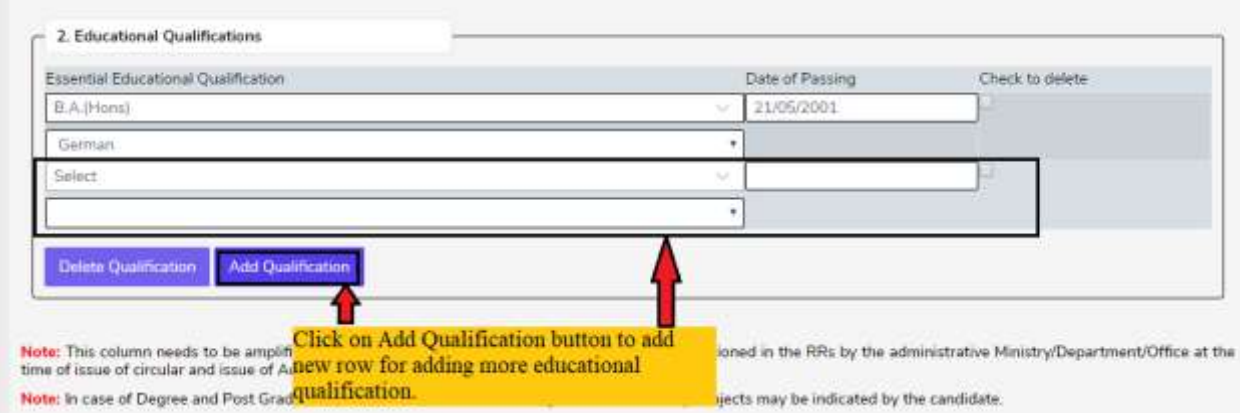

**Figure 9**

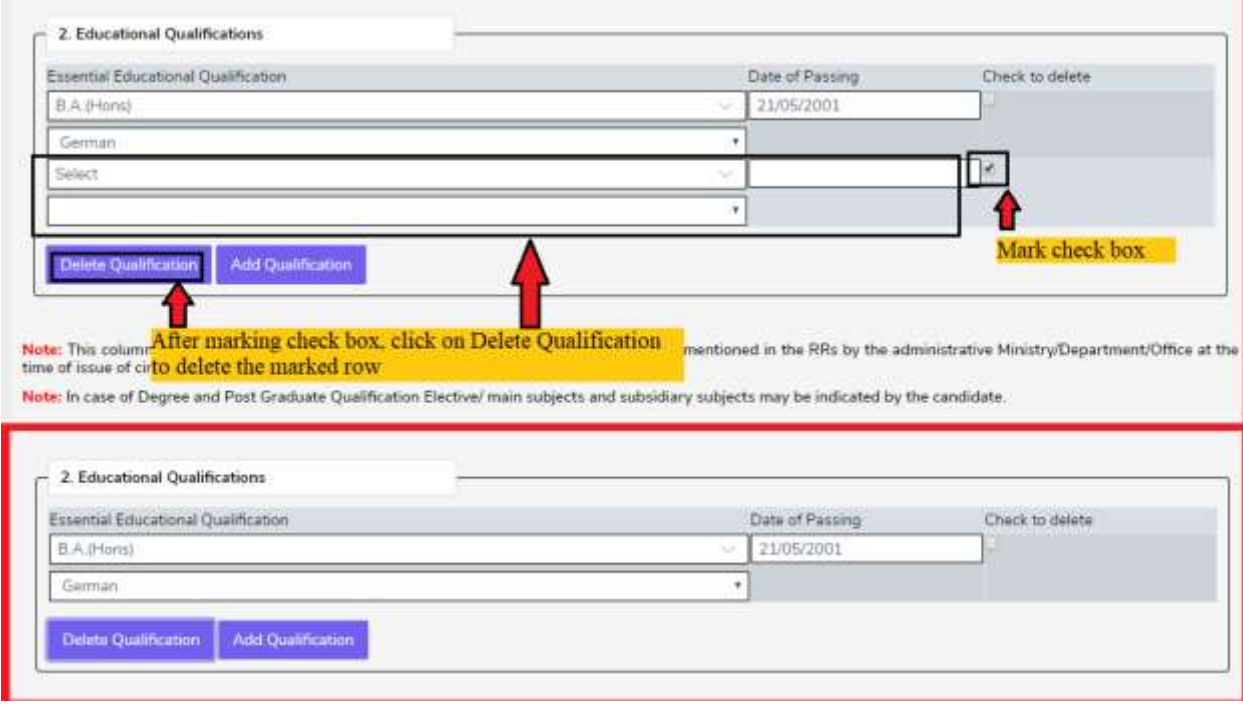

**Figure 10**

- 18. Provide Required details of Cadre Controlling Authority(CCA)/Forwarding Authority(FA) , these details must be accurate because communication for cadre clearance of application will be done using contact information provided by the candidate.
- 19. Enter captcha correctly.
- 20. Click save button to save data as shown in figure 11.
- 21. Click forward button and move to next module as shown in figure 11.

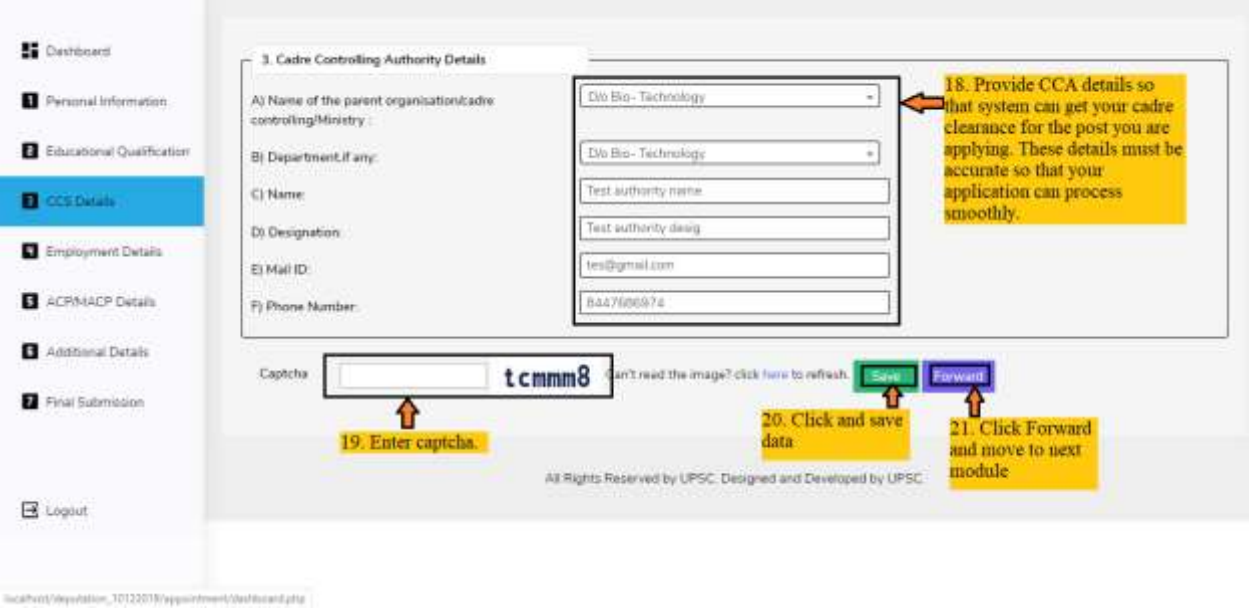

#### **Figure 11**

- 22. Write your experience details in chronological order. First type all input fields shown in figure 12 and click on Add Experience button to save your experience. Your experience will add up above box in light blue color in an order. In case any wrong experience added by mistake then you can delete it by clicking delete button beside that experience row.
- 23. Add Experience button to add each experience.
- 24. After adding all experiences, click on forward button and move to next module.

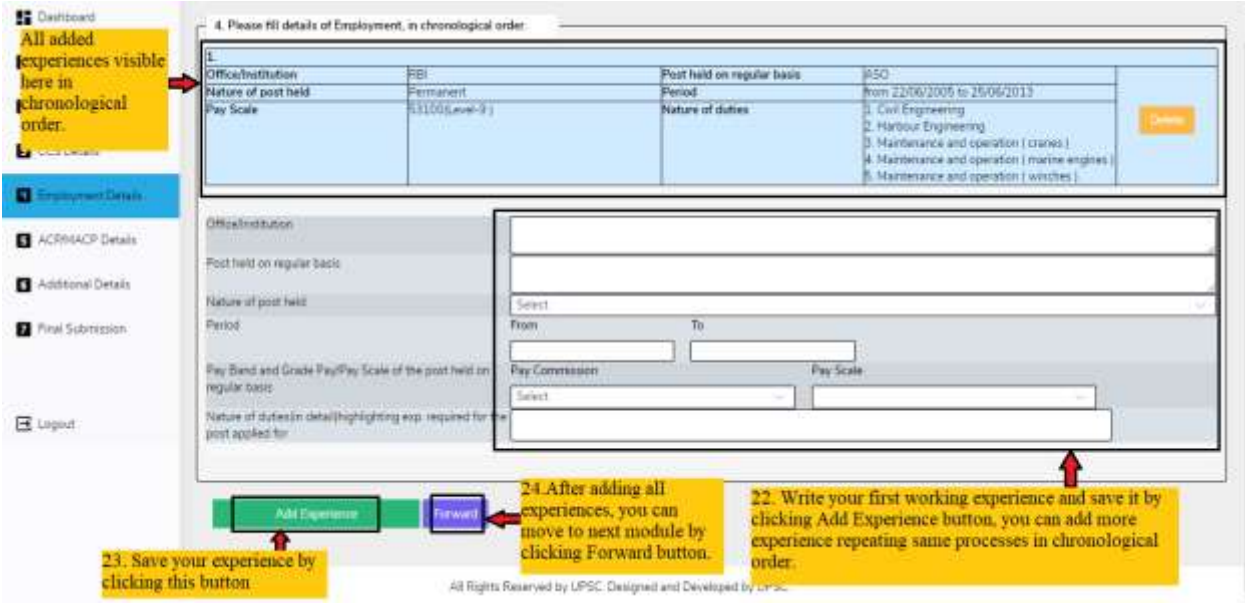

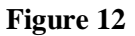

25. Select YES if any ACP/MACP received, otherwise select NO and move to step 27 as shown in figure 13.

- 26. If you have selected YES in ACP/MACP condition then details required for every ACP/MACP received in past in each row of table shown in figure 13. You can add row by clicking Add Row button and fill details. In case any wrong entry you can delete that row by marking check box first and then clicking on delete button to delete that row.
- 27. Click save button to save data.
- 28. Click forward button and move to next module as shown in figure 13.

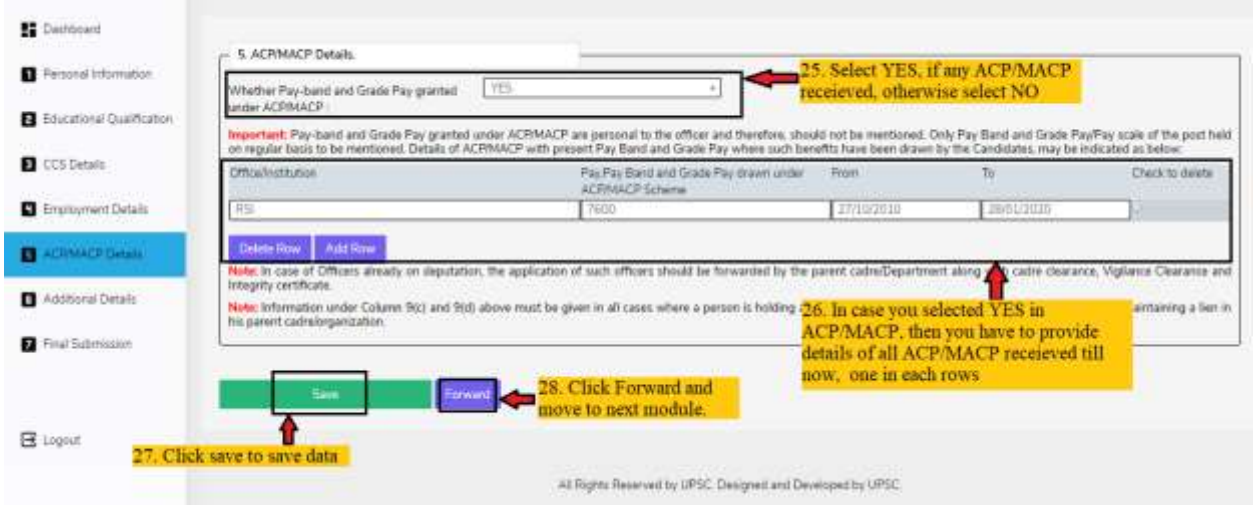

**Figure 13**

- 29. Additional details may be filled as per desired. Additional information field shown in figure 15, each point may be filled in separate row so that the points will be added having numbering. For achievement field, first check mark the field in which you would like to add information and each point must be added in separate row by click add row button.
- 30. Enter captcha correctly.
- 31. Click save button to save data.
- 32. Click forward button and move to next module as shown in figure 17.

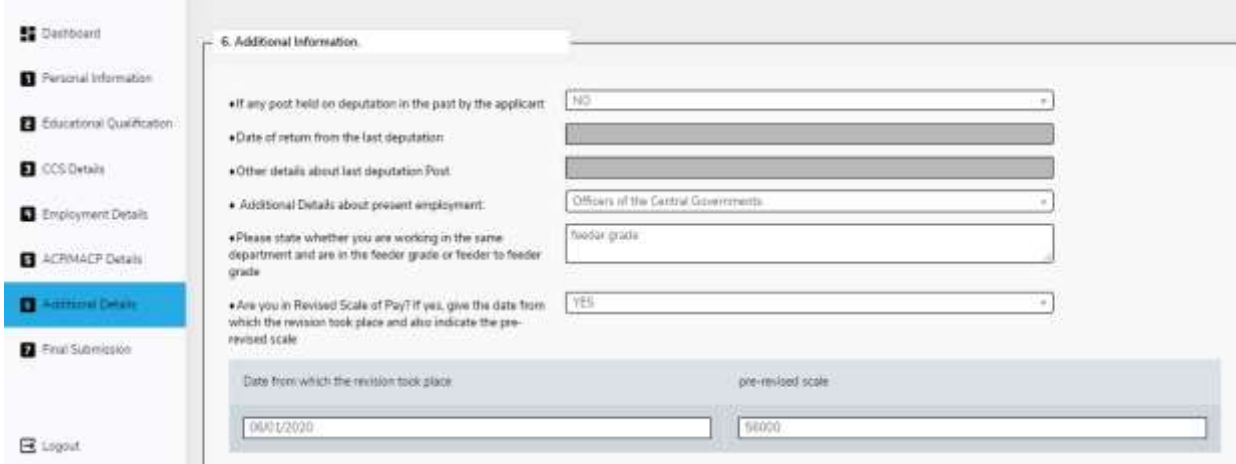

**Figure 14**

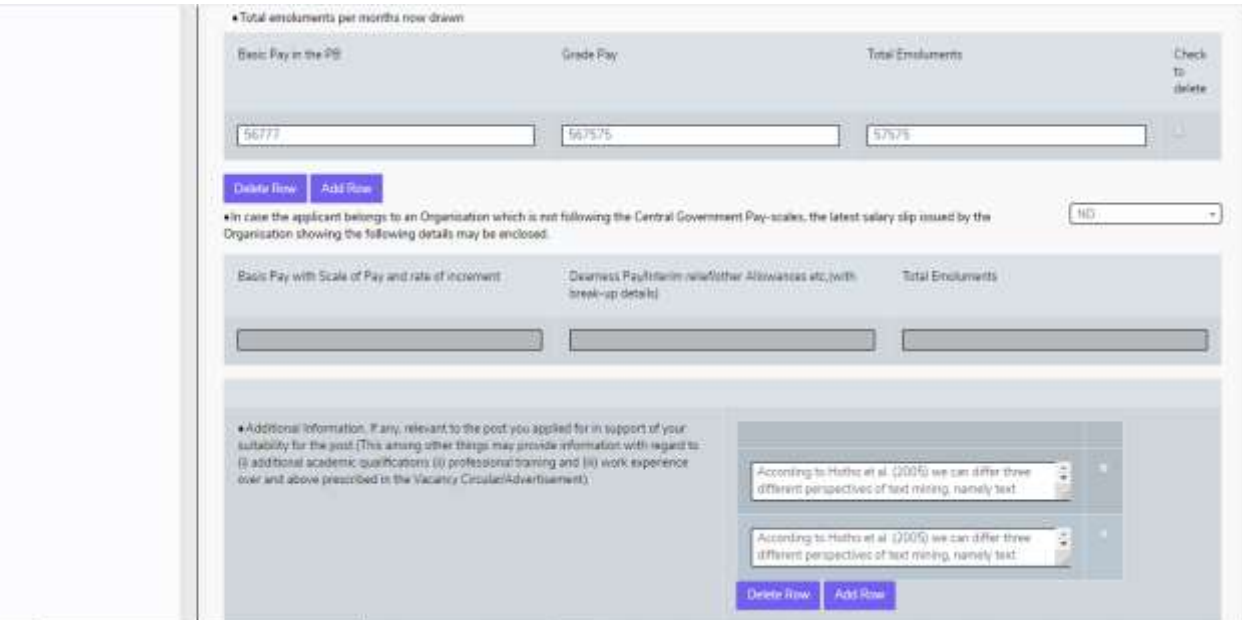

**Figure 15**

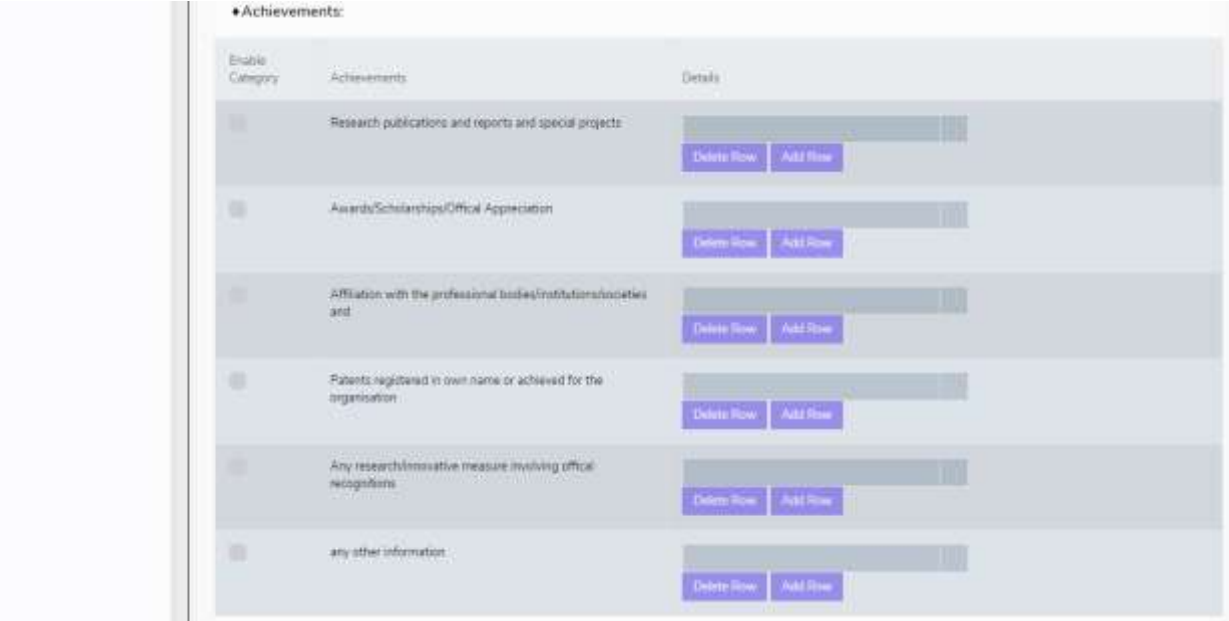

**Figure 16**

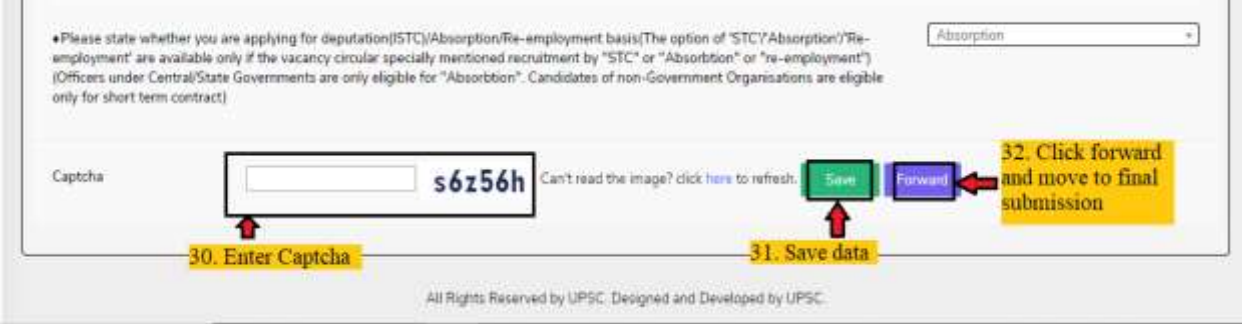

**Figure 17**

- 33. Upload your scanned signature.
- 34. Click on check box to agree that all the details added by you correct in best of your knowledge.
- 35. Enter captcha as shown in figure 18.
- 36. Click on final submit button to submit your application as shown in figure 18.

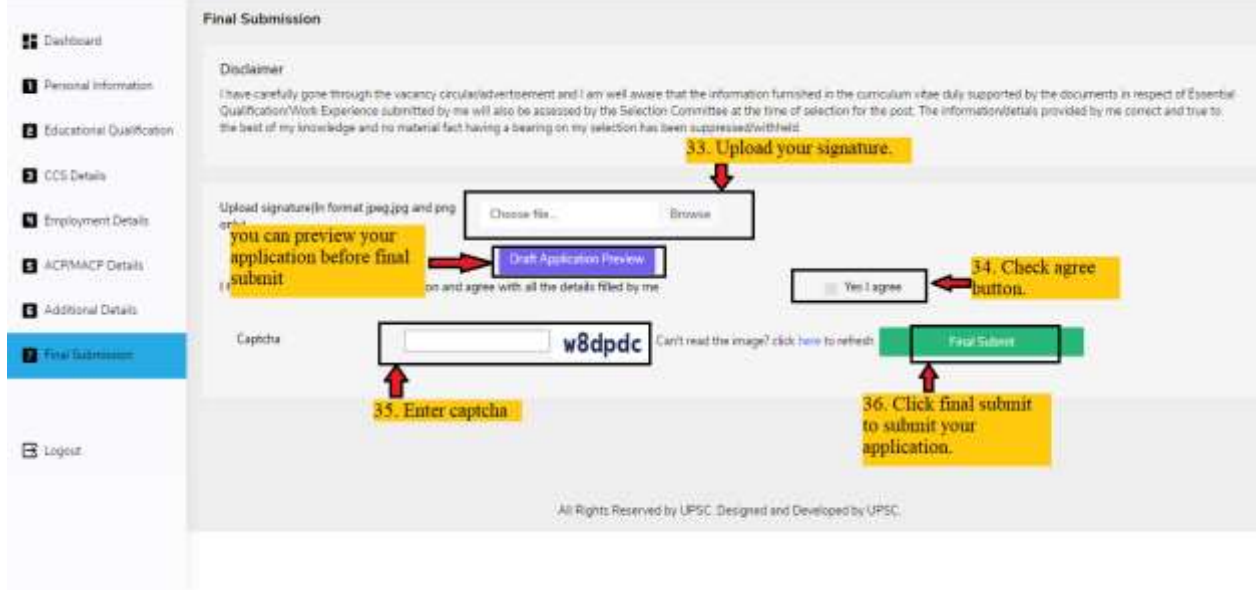

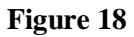

37. After application submitted successfully you can download a copy of your application from the link provided in figure 19.

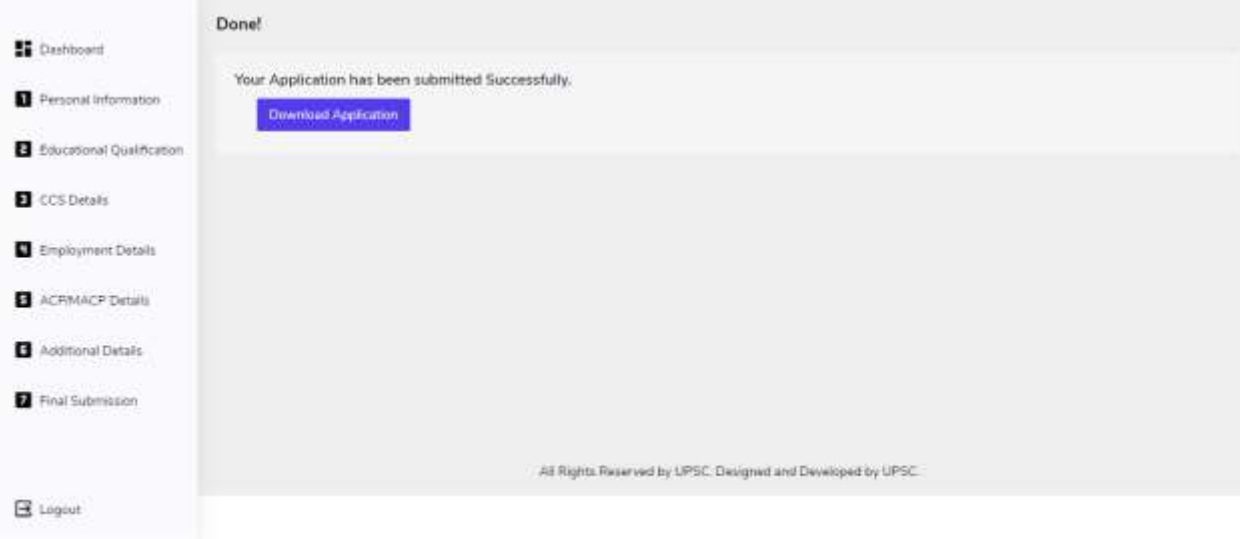

**Figure 19**